## Crédito Direto CAIXA

## Cartilha Contratação via APP **CDC**

*Internet Banking* CAIXA

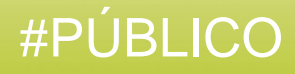

## Sobre o Crédito Direto Caixa - CDC

de onde você estiver pelo Internet Banking, app CAIXA ou nas agências da CAIXA.<br>. O CDC é uma linha de crédito pré-aprovado que dispensa avalistas e pode ser contratado

O valor contratado é disponibilizado direto na conta, sem burocracia.

# 02 Contratação CDC

Para contratar o CDC – Crédito Direto Caixa, primeiramente é necessário que você tenha sido previamente aprovado, essa aprovação é realizada mediante uma análise da documentação para aprovar e definir seu limite. Você pode autorizar esta análise no momento da abertura da conta, ou posteriormente. Se aprovado, o crédito poderá ser contratado a qualquer momento, com liberação imediata do recurso em conta. Caso não possua limite pré-aprovado, procure sua Agência.

Acesse o Internet Banking Caixa através de seu computador ou celular:

Legenda:

x

- □ Ação de Clicar ou Selecionar
- ➔ Cláusulas Gerais do Contrato

O cliente deve acessar o APP *Internet Banking* CAIXA e clicar na opção "CRÉDITO", conforme exposto na TELA 1.

Após entrar na opção escolhida, selecionar o campo Crédito Direto CAIXA.

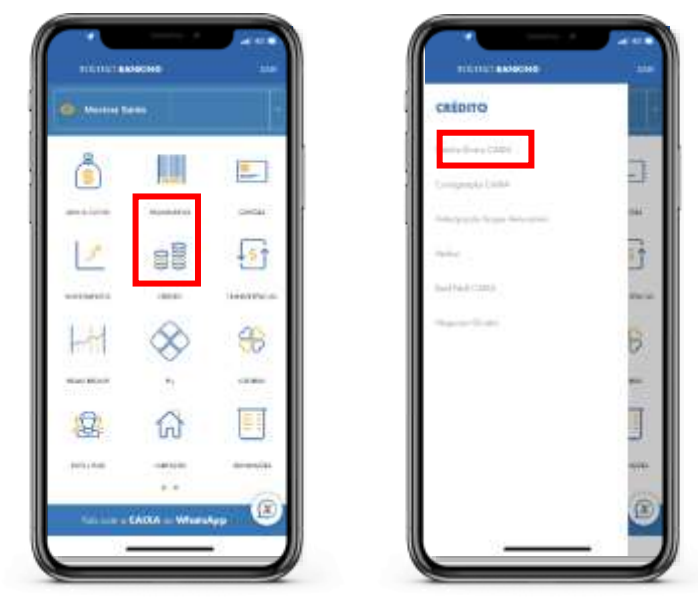

**TELA 1 TELA 2**

Em seguida o cliente seleciona a opção "Contratar" (TELA 3) e será disponibilizada a tela de simulação, onde o cliente poderá indicar o tipo, ou seja, a modalidade de Crédito (TELA 4).

A modalidade de crédito disponível estará condicionada à capacidade de pagamento do cliente, mediante a realização da avaliação de risco de crédito e condicionada à sua aprovação.

Nas modalidades de CDC Salário e Salário Especial o dia do vencimento é fixado de acordo com a data de recebimento do salário, ou ocorrerá no 5º dia útil, caso não tenha sido informado ao Gerente de Atendimento.

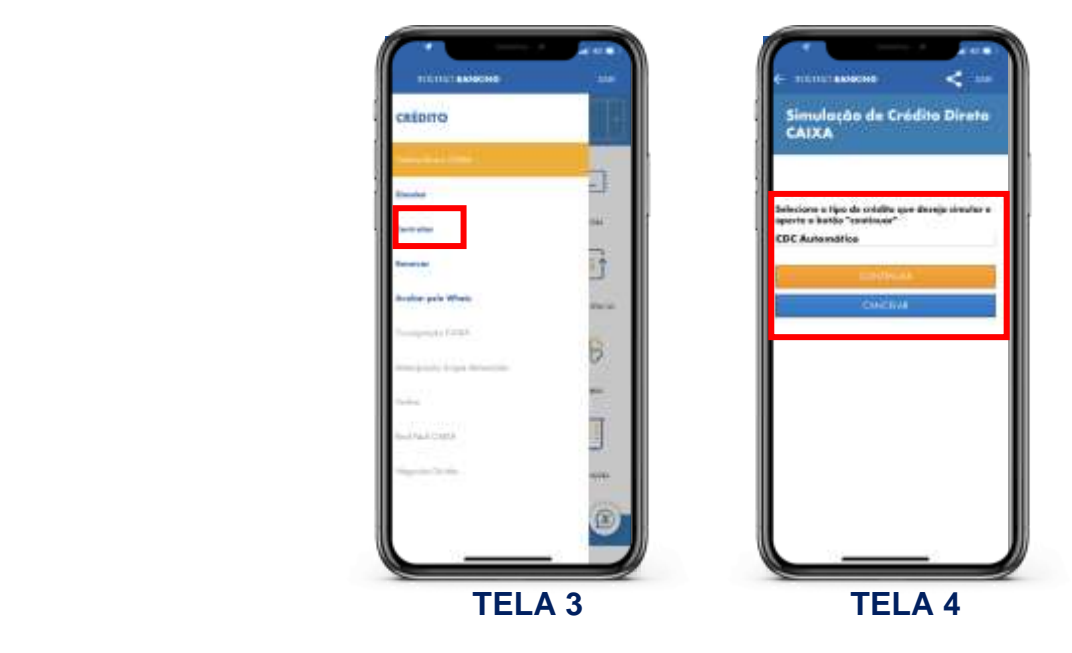

Após selecionar o tipo de crédito que deseja simular (TELA 5) será disponibilizado o valor da prestação, prestação utilizada (se for o caso) data de vencimento, limite disponível, limite máximo de contratação, limite utilizado (se for o caso).

Ao clicar no botão **"Continuar",** o cliente deve informar a **data de vencimento** das prestações (neste caso, somente para as Modalidades Automático e Automático Especial) e o **valor desejado** (TELA 7). Também será disponibilizada as **Clausulas Gerais do Contrato de Crédito Direto CAIXA** e a **declaração de confirmação e leitura de aceite** das condições apresentadas nas Clausulas Gerais do Contrato (TELA 7).

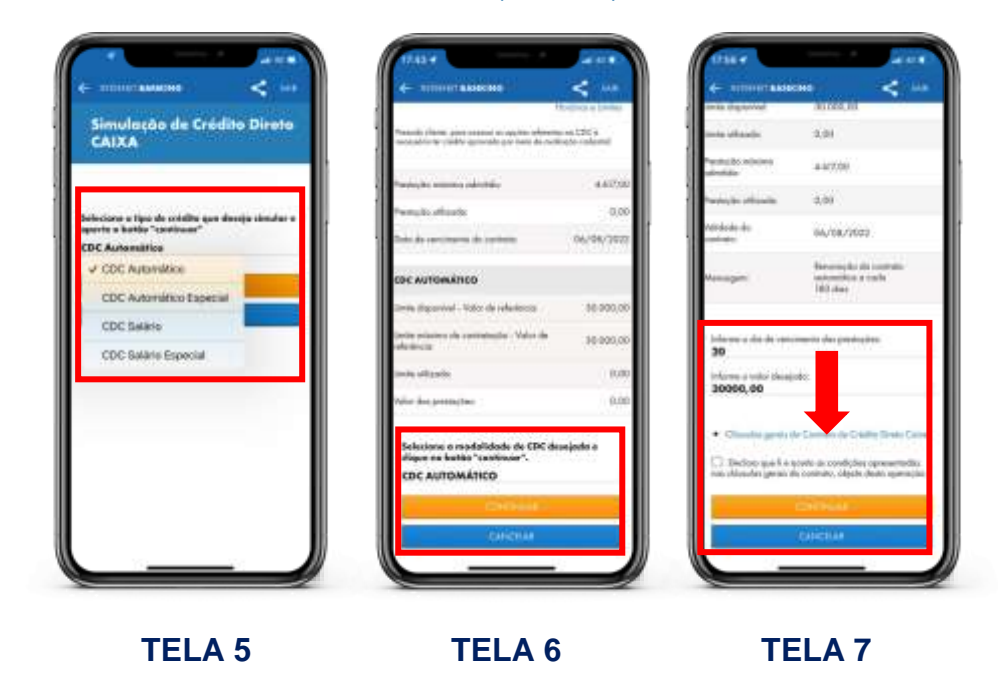

SAC CAIXA: 0800 726 0101 (informações, reclamações, sugestões e elogios) Para pessoas com deficiência auditiva ou de fala: 0800 726 2492 Ouvidoria: 0800 725 7474 **caixa.gov.br**

Ao clicar na "**Clausulas Gerais do Contrato de Crédito Direto CAIXA"** será disponibilizado o documento para leitura (TELAS 8 e 9).

Após a leitura integral, clicar em "FECHAR", para encerrar a leitura do documento, clicar na caixa de "Declaração de leitura e confirmação de aceite das clausulas gerais do contrato", e, por fim, clicar em "CONTINUAR".

Em seguida, será apresentado o valor da prestação, prestação utilizada (se for o caso) data de vencimento, limite disponível, limite máximo de contratação, limite utilizado (se for o caso). O cliente deve informar a **data de vencimento** das prestações (neste caso, somente para as Modalidades Automático e Automático Especial) e o **valor desejado**.

Após Inclusão as Informações, clicar em "CONTINUAR" (TELA 10).

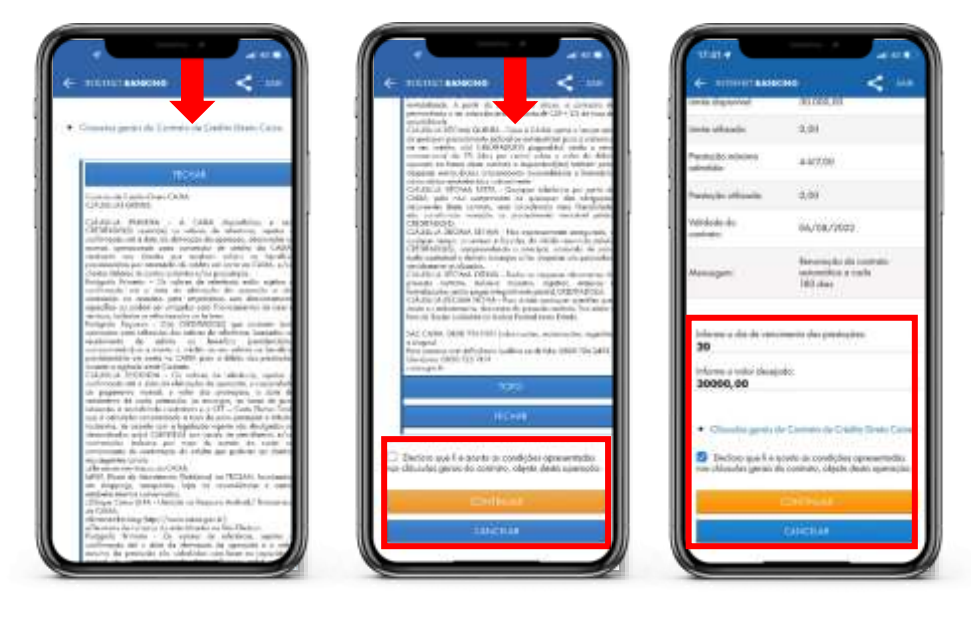

**TELA 8 TELA 9 TELA 10**

A seguir será disponibilizado o Seguro Prestamista (TELA 11):

▪ O Seguro Prestamista tem como garantia de quitação ou amortização do seu empréstimo em caso de morte ou invalidez e total por acidente.

Ao clicar em "CONTINUAR" será disponibilizada as condições de contratação do empréstimo **com o Seguro** em 12, 24, 36 e 48 meses (TELA 12). O cliente escolhe a opção desejada, podendo clicar em mais opções de prazo para escolher prazos de acordo com a sua necessidade e, por fim, clica em "CONTINUAR".

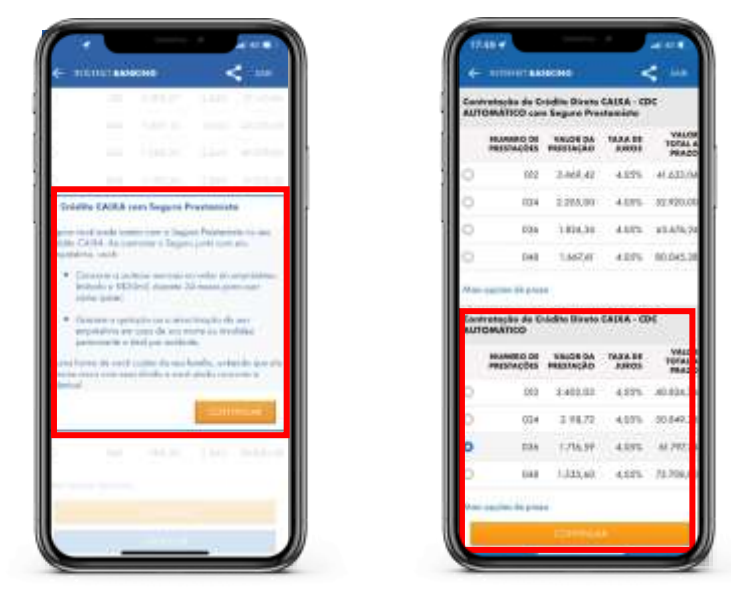

 **TELA11 TELA 12**

Por fim, será informado o resumo da contratação mediante os dados do contrato (TELA 13). Ao descer manualmente a aba lateral "à esqueda", o cliente visualizará Informações adicionais (TELA 14) e deverá responder as seguintes perguntas:

- **Autoriza débitos da prestações com o uso do limite do Cheque Especial?** (Resposta: SIM ou NÃO).
- **Autoriza nova(s) tentativa(s) de débito da prestação não paga?** (Resposta: SIM ou NÃO).

Após responder aos questionamentos, clicar em "CONTINUAR" para concluir a contratação.

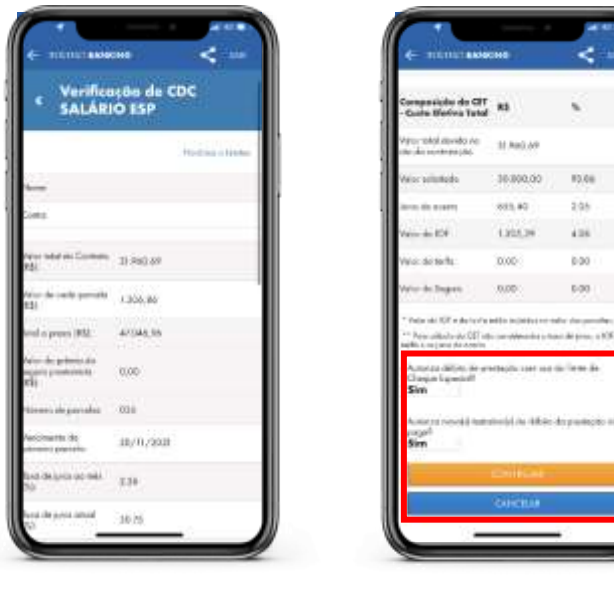

 **TELA13 TELA 14**